# **IP電話サービス/モバイルチョイス"050" フリーボイス/モバイルチョイス インターネット料金照会 ご利用方法**

**Mar, 2024 Ver 1.0**

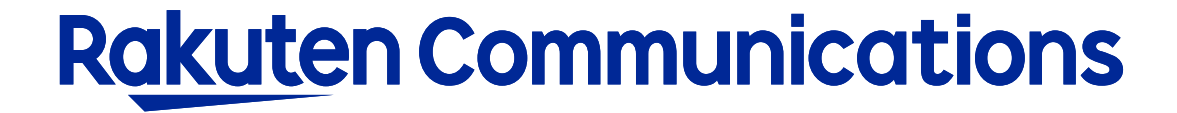

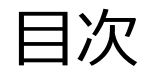

ーインターネット料金照会について ーログイン方法 ー入力方法 ー画面表示の場合 ーダウンロードの場合

インターネット料金照会について

過去6ヶ月分の電話サービスのご利用料金内訳や回線別料金内訳データを画面表示・ダウンロードすることが できます。

※注意事項

・インターネット料金照会をご利用いただくには、別途お申し込みが必要となります。(無料) お申し込み以前の利用状況明細の照会はできません。

・毎月の請求額は料金締め日の約10日後から閲覧できます。

# ログイン方法

### ①お客様サポートページ内の ( ロウィン ) ボタンをクリックしてください。

#### ②カスタマー・セルフケア・サービスのセルフケアログイン画面にセルフケアID・パスワードを入力して ログインしてください。

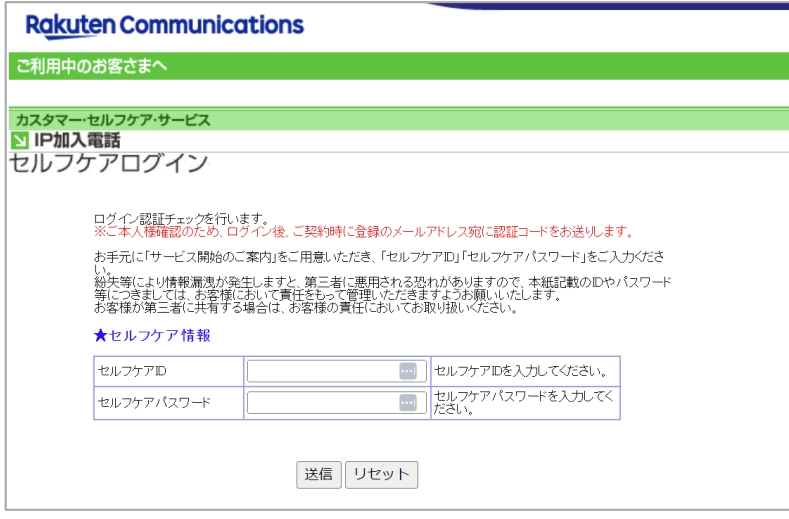

※ご登録メールアドレスによる二段階認証を行います

③二段階認証後のメニュー画面から「◆インターネット料金照会 」を選択して進んでください。

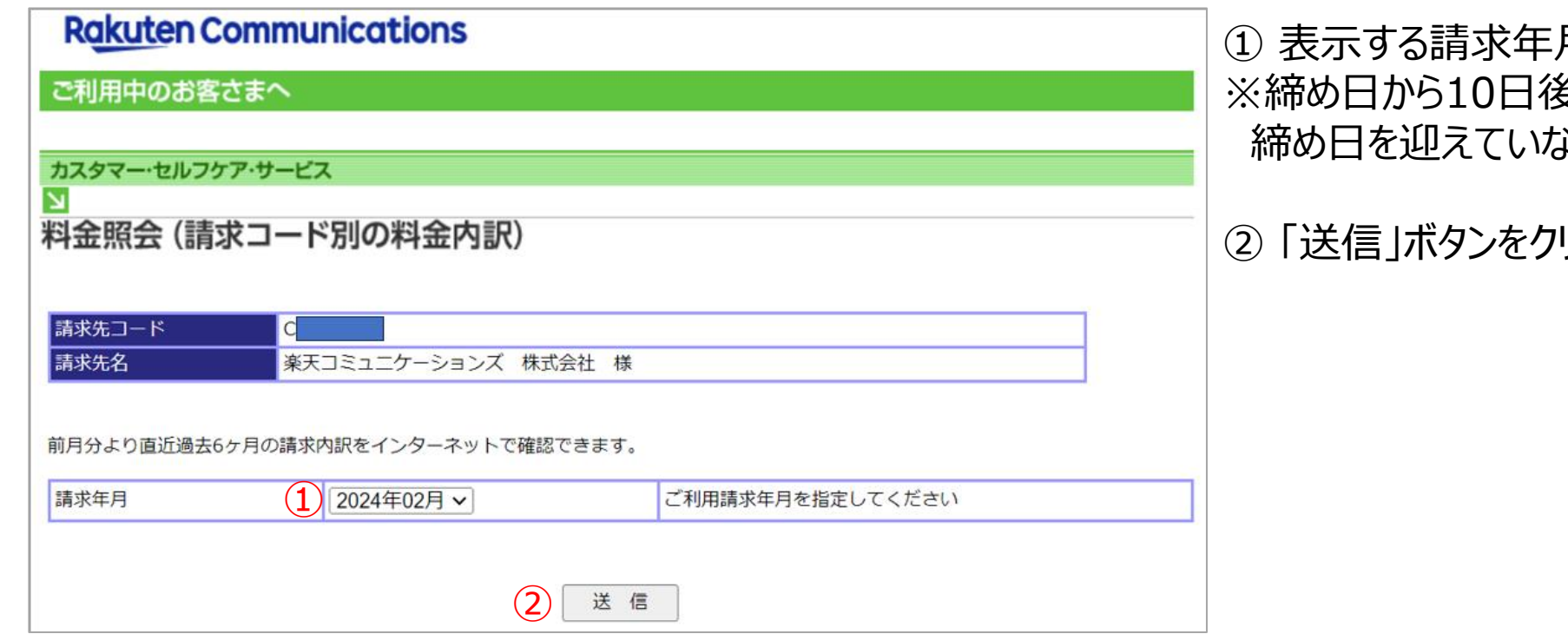

月をプルダウンから選択してください。 ※締め日から10日後以降に照会できます。 締め日を迎えていない当月利用分は照会できません。

#### リックしてください。

入力方法

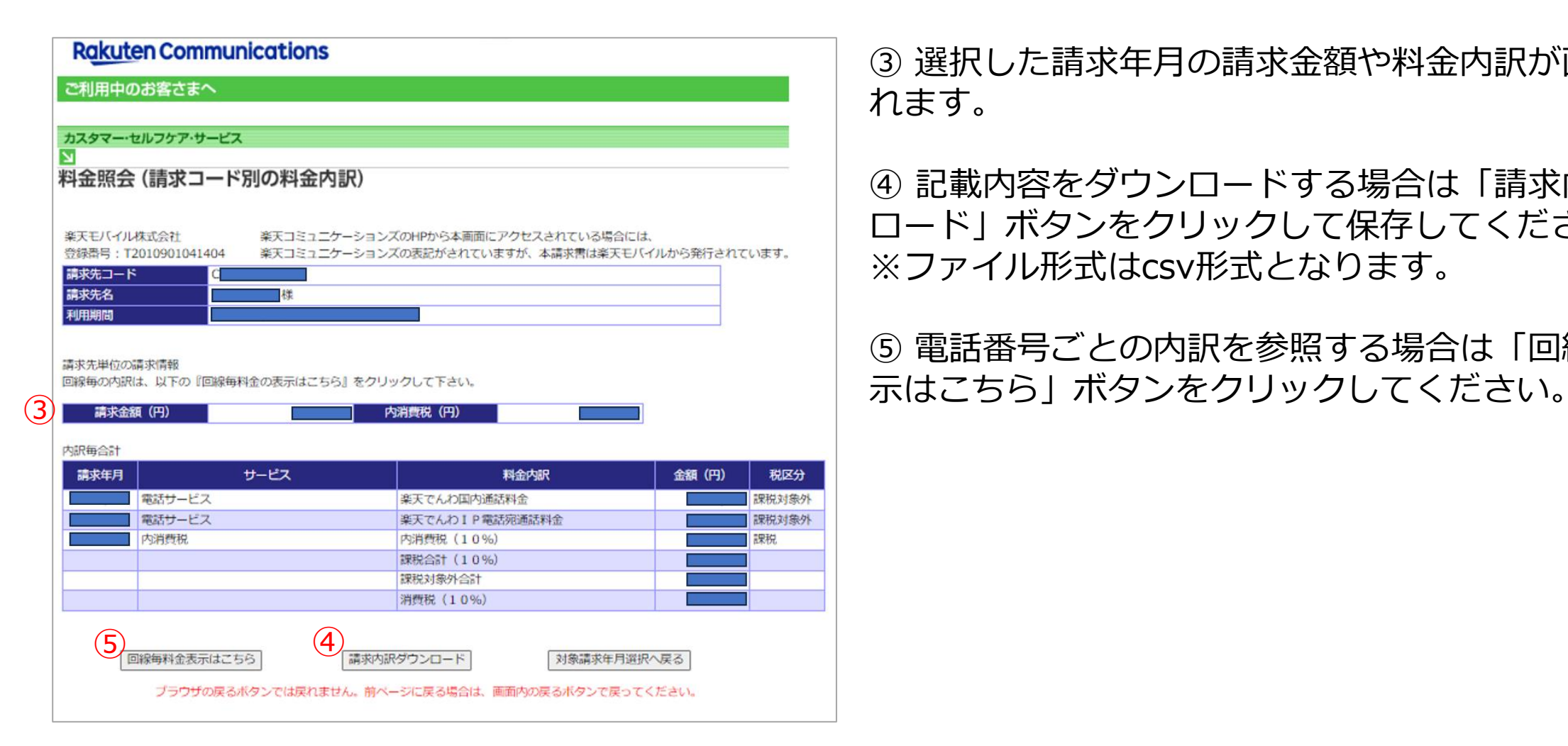

③ 選択した請求年月の請求金額や料金内訳が画面表示さ れます。

④ 記載内容をダウンロードする場合は「請求内訳ダウン ロード」ボタンをクリックして保存してください。 ※ファイル形式はcsv形式となります。

⑤ 電話番号ごとの内訳を参照する場合は「回線毎料金表

### 回線毎料金表示

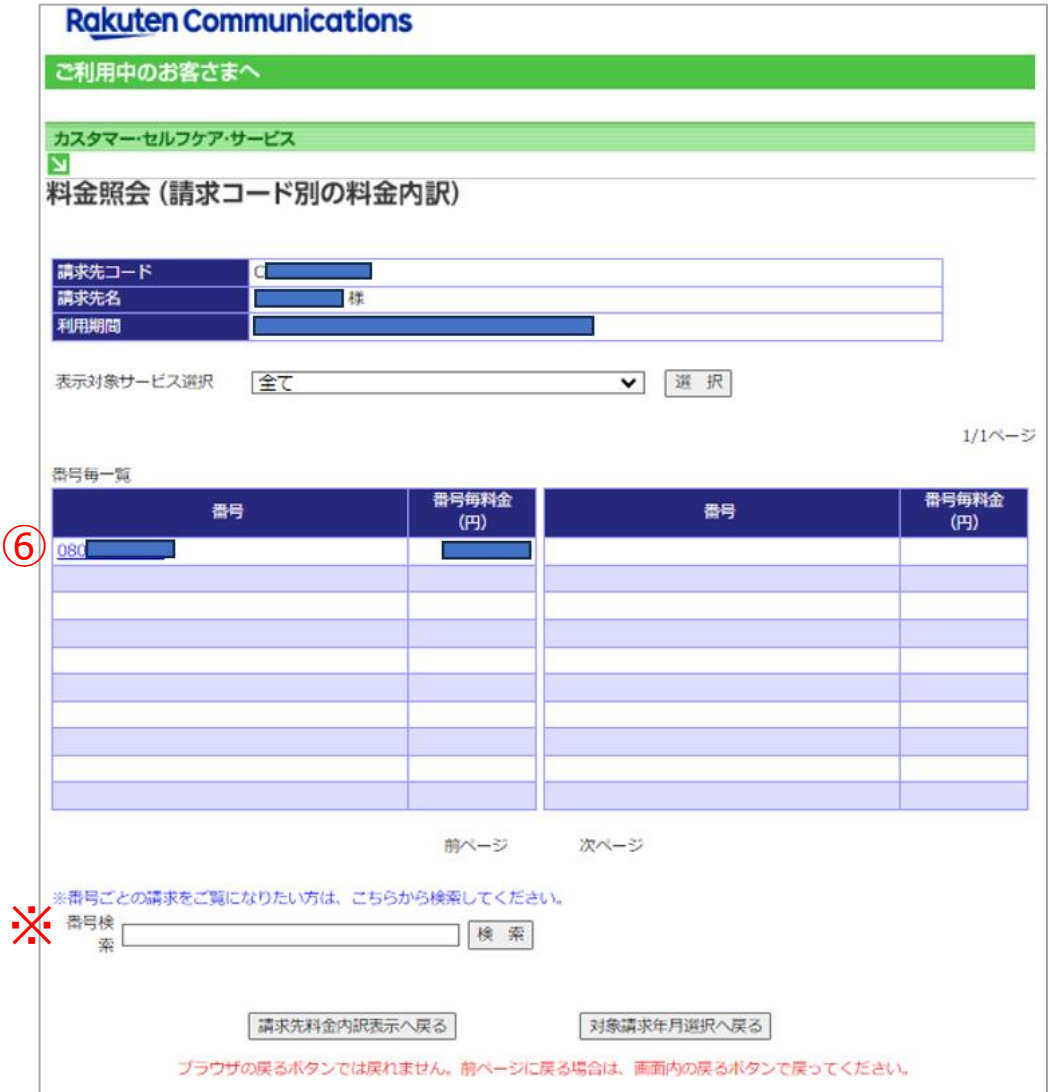

⑥ 請求先コード内のご契約電話番号が一覧で表示されます。 参照する番号を選択してください。 参照できるのは1番号ごととなります。

※画面下部の番号検索フィールドから番号検索をすること もできます

# 回線毎料金表示

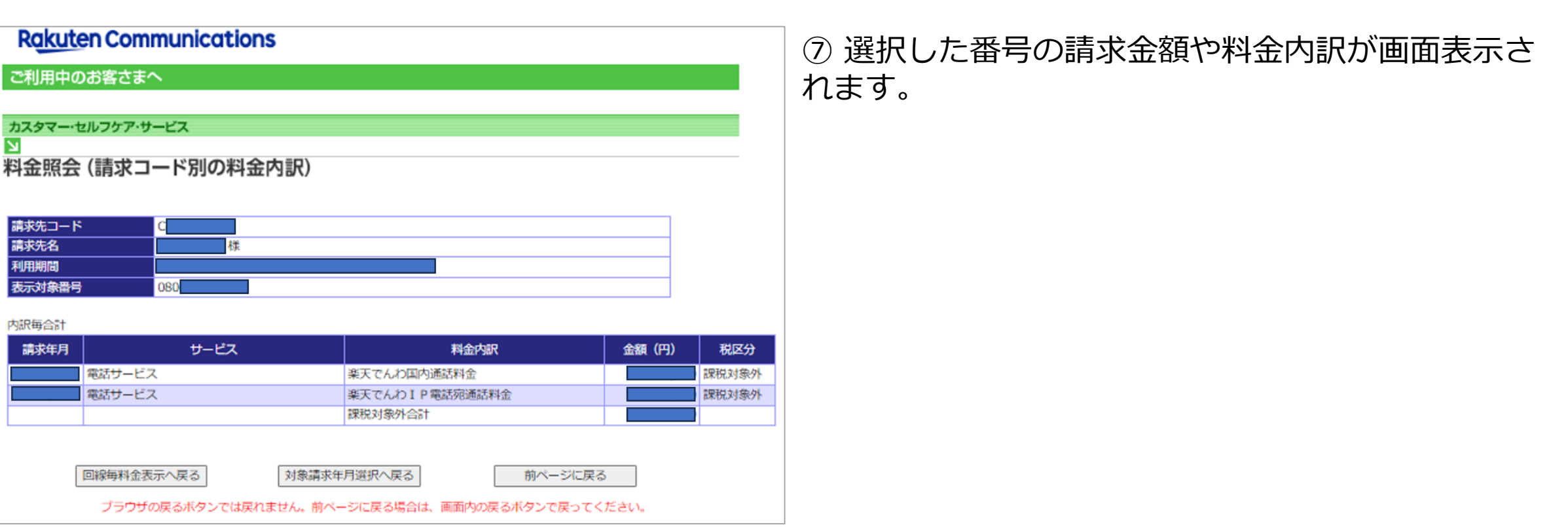

#### ・ファイルレイアウトは以下の通りです。

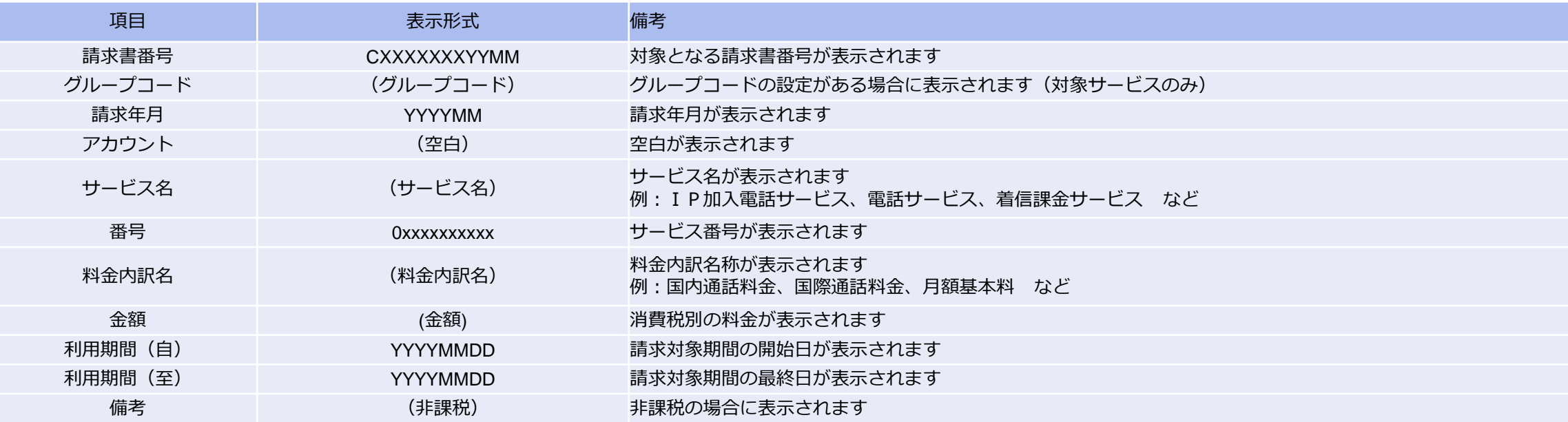

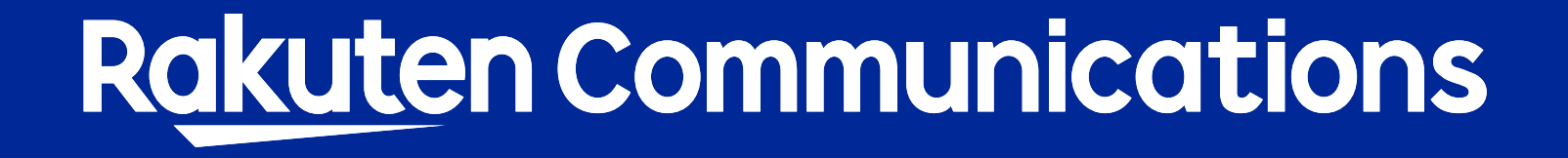